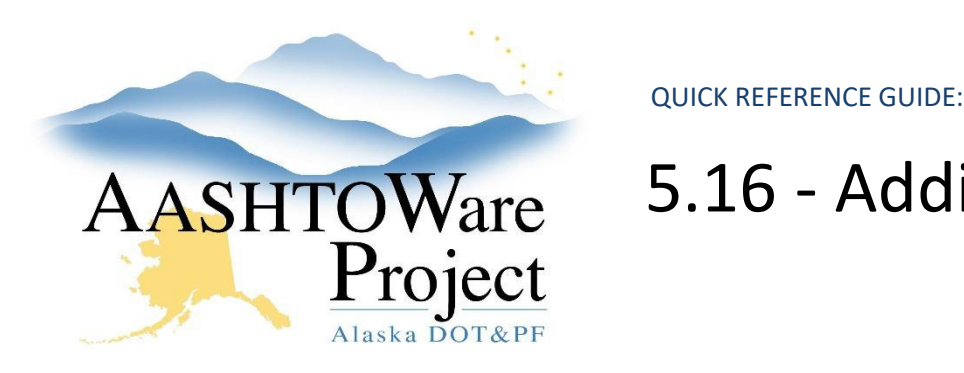

# 5.16 - Adding a Wage Decision

## Background:

Wage decisions should be added to contracts prior to transitioning them to construction. If a wage decision has not been added prior to transition to construction or the contract has run 24 months from project award a wage decision will need to be added in construction.

### Roles:

Letting User (prior to transition to construction), Construction Office Engineer, Construction Project Engineer & RCCL User (after transition to construction)

#### Navigation:

*Add a wage decision prior to transitioning to Construction*: Proposals > Wage Decision quick link

- 1. In the Proposal Overview enter the proposal name or number in the Search field
- 2. Select the proposal by clicking the Proposal link
- 3. Select the **Wage Decisions** quick link at the top of the screen
- 4. From the **Projects** dropdown ensure the correct project is selected.
- 5. Press the **Select Wage Decisions** button
- 6. Select all the State and Federal Wage Decisions applicable to this project
- 7. Click the **Add to Project** button
- 8. Click the **Save** button

If a wage decision was chosen in error delete the wage decision from the Proposal Wage Decision Overview by clicking the **Row Actions Menu** for the incorrect wage decision and selecting **Delete**.

*Add a wage decision after Transitioning to Construction:* 

Construction > Contract Administration

- 1. Enter the Contract number in the Contract Administration Overview Search field
- 2. Select the Contract link
- 3. Select the **Projects** quick link at the top of the page
- 4. Select the Project Link you're adding a wage decision to
- 5. Select the **Wage Decisions** tab
- 6. If it has been 24 months and you are replacing one wage decision with another, click the **Row Actions Menu** of the old wage decision and press **Delete** and then **Save**. If you are adding a wage decision for the first time, skip this step.
- 7. Press the **Select Wage Decisions** button
- 8. Select the wage decisions you want to apply to the project
- 9. Press **Add to Contract Project**
- 10. Press **Save**

If a wage decision was chosen in error delete the wage decision from the Proposal Wage Decision Overview by clicking the **Row Actions Menu** for the incorrect wage decision and selecting **Delete**.

## Next Step:

N/A

If you need further assistance please contact your Module Admin. Last Updated October 2023